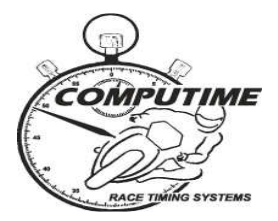

## 2018 YAMAHA MOTOR FINANCE AUSTRALIAN SUPERBIKE CHAMPIONSHIP

# ROUND 7 – PHILLIP ISLAND GRAND PRIX CIRCUIT – VIC

# TIMING BULLETIN

## Intermediate sector timing

The sector timing and speed trap loops will be in use. This will result in the lap being split into 4 separate timing sectors. The split times and top speed will be shown on the Race Display screen, the Compulive internet-based timing application, and in printed reports. Refer to the map below for approximate locations:

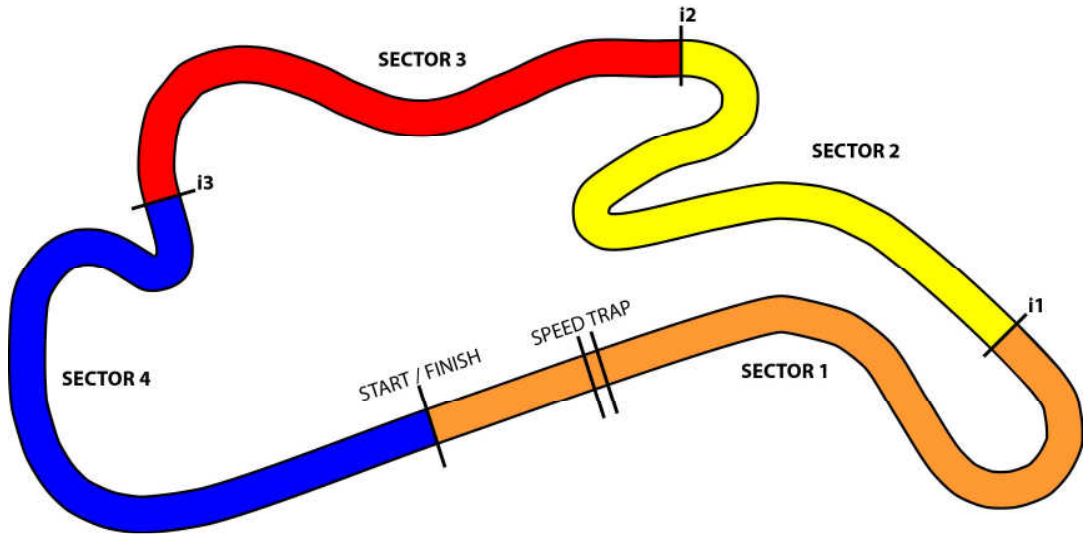

## Timing transponder collection and deposits

Transponders will be available for collection from the timing room in the top level of the control tower on Thursday afternoon from 5pm and Friday morning from 7:15am. A \$50 refundable security deposit is required, which can be left in cash or by recording credit card details. Most series competitors will have previously left credit card details as transponder deposit for the series. Transponders not returned to the timing room by the conclusion of the event will be subject to a minimum \$25 late return fee.

Competitors who do not have their own mounting bracket already can buy them when collecting transponders for \$10 each (GST incl). They can then retain the bracket on their bike for future events.

## Timing transponder mounting and second bikes

It is the competitor's responsibility to ensure that timing transponders are properly mounted for all testing sessions. Competitors found not to have transponders properly mounted, may be blackflagged from the session.

It is the competitor's responsibility to ensure that timing transponders are properly mounted for all sessions (including practices and warm-ups). Competitors found not to have transponders properly mounted, may be black-flagged from the session or have times excluded after the end of the session. Computime's back-up procedures ensure that accurate times are recorded if any competitor is found to have a faulty timing transponder.

Some competitors have already ordered and paid for a second transponder as part of their entry. Other competitors with two machines have the option of renting an additional timing transponder for a \$15 CASH rental cost plus usual security deposit.

# FREE wi-fi for live timing and results

Computime's local intranet site (accessed via a web browser) will be available for competitors with wireless enabled laptop computers, tablets, and smartphones. No internet connection is required – nor is it provided. The intranet site features:

- All results from the meeting (only minutes after each session is completed) in HTML format (for viewing on your web browser) and PDF (Acrobat) format for you to save and print later.
- A live timing display application (for the session currently in progress).
- Historical results from prior and other relevant information such as lap records and race schedule.
- Additional reports available for download that are not normally photocopied for competitors (intermediate lap times, lap sheets, lap charts, fastest lap sequence and points updated after each race).

Coverage will be concentrated in pit lane, but may extend into the general pit area.

To access the local intranet, connect to the COMPUTIME network and enter www.localtiming.com as the web browser address. Please refer to the "hints and tips" page (attached to this bulletin) in order to solve many of your connectivity problems. Please review these instructions if you have connectivity problems. We also welcome your feedback if there is something we can improve upon.

## Internet based timing

Computime will also be able to bring you live timing on the internet. Follow the links from www.computime.com.au.

#### Jump start cameras

To ensure consistency and accuracy in the assessment of potential jumped starts, Computime's jump start camera system will be set-up this weekend as usual. This system includes simultaneously recording cameras on each grid row and the start light. Any movement by the machine from the time the field in under the starters control, until the red light is extinguished, will result in the implementation of a 10 second penalty.

## Television live timing

Competitors bringing their own televisions can pick up timing information in pit garages. The pit garages have aerial connections with "F" connectors (aerial cables can be hired from the pit office). Computime's Race Display will be available on Digital channel 401. Computime's track positioning display will be available on Digital channel 402. It is likely that circuit vision will be available on Digital channel 403 on Sunday.

Scott Laing  $\odot$  Contact: Computime Race Timing Systems subsetsive scott@computime.com.au Chief Timekeeper Mobile – 0418 17 13 17

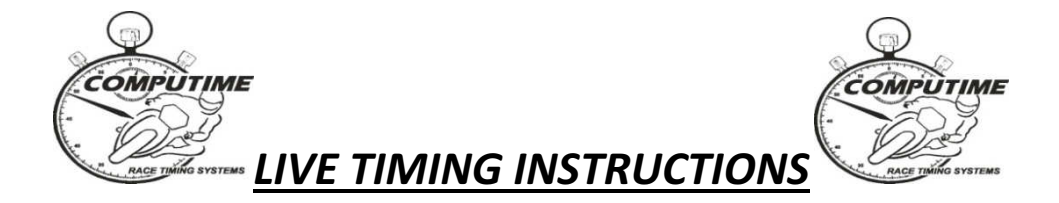

## NOTE: COMPUTIME'S WIRELESS LIVE TIMING NETWORK DOES NOT PROVIDE INTERNET ACCESS

### SET-UP

To take advantage of Computime's local wireless intranet for LIVE TIMING and event information on your laptop, smartphone, or tablet, you need to do the following:

- 1. Ensure your device has wireless networking capability and it is switched on.
- 2. Connect to the **COMPUTIME** wireless network. This will provide all the required network settings. (For laptop computers, there should be a wireless connections icon in the desktop tray of your computer. On tablets and smartphones, go to "Settings").
- 3. Start your web browser and type "www.localtiming.com" as the web address. This will bring up Computime's local intranet site. Feel free to explore the available options.

#### **OPERATION**

The most useful options will be:

- "Race/Qualifying/Practice Timing" Live timing information for the session currently in progress.
	- There are a number of alternative timing screens available. See below for full details
	- In most cases, times will only appear on the screen for the current session only after bikes have done a complete lap of the circuit. Previous session times will be displayed until then.
	- The screen will refresh times and positions as bikes come over the finish line. Changed data is initially highlighted blue which then fades. If a rider improves position, the whole line is highlighted green which then fades. If a rider falls positions, the whole line is highlighted red, which then fades.
	- Where sector/intermediate timing is provided, a green box next to the intermediate time shows the prospective position if the rider keeps the same pace for the full lap.
- "RESULTS" to obtain provisional full results and lap times only minutes after the conclusion of the session. Results are available in both HTML format (best for viewing), and PDF format (best for printing  $-$  or save and print later  $-$  refer below)

#### AVAILABLE TIMING SCREENS

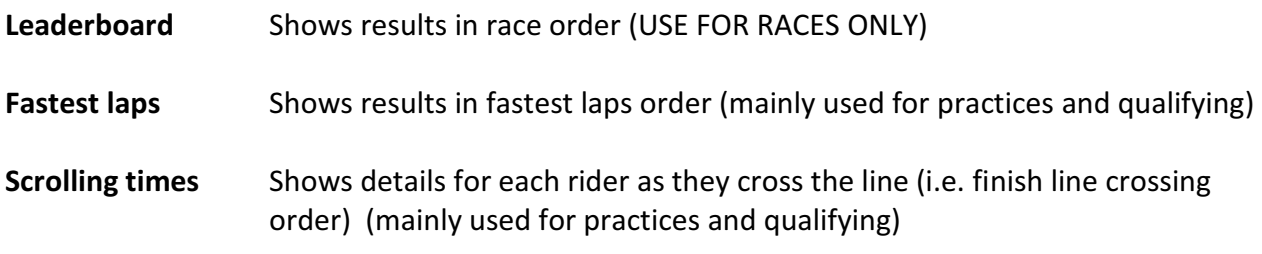

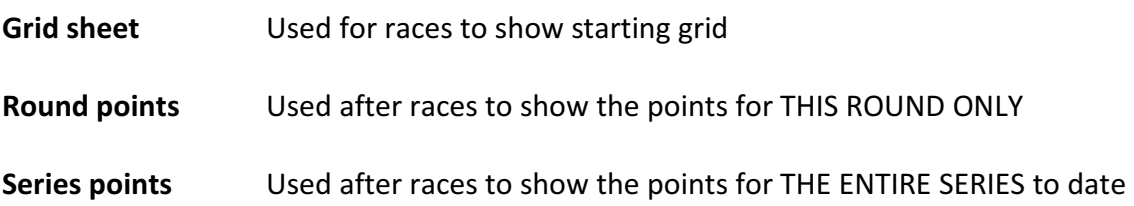

#### WIRELESS TIMING HINTS

Please note that the wireless timing network signal is not a strong as a traditional television signal. As such, there may be areas where the signal will not result in data being received. We will primarily concentrate on pit lane and then the garage and pit area if possible. There are many obstacles and substances (egg tin) that can affect the signal.

#### **Helpful hints**

- Cannot access the COMPUTIME wireless network or cannot acquire an IP address: Try starting your wireless device in an area near one of the aerials (but don't stand directly under one!).
- Connected to wireless network, but cannot access www.localtiming.com site: Check under "Internet Options" and "Connections" in "Control Panel". Ensure set-up to "Never dial a connection".
- Connected to wireless network and www.localtiming.com, but no data downloading: Try re-booting the computer.
- Connected to wireless network and www.localtiming.com, but no data downloading (or very slow):
	- No data may be shown until bikes have completed one full lap as bikes come over the finish line.
	- Try the re-fresh button on the browser.
	- If the wireless signal is poor or low, disconnect and re-connect to the wireless network.
- Bad wireless signal strength in current location: Move to a location with a stronger signal. Whilst near an aerial, you can download whichever results you require so they are permanently on your laptop. From the results index page, right mouse click on the required file, select "Save Target As", and point to the location where the file is to be saved. It is then stored on your laptop and can be accessed at any time.

#### Unresolved problems:

Bring your laptop to the timing tower, OR Phone timing staff to advise of your difficulties: Scott – 0418 171 317 / Mark - 0414 832 726